# **Мастер-класс «Создание интерактивных упражнений в LearningApps.org»**

*Цель мастер-класса:* научить педагогов использовать возможности онлайн-сервиса **learningapps.org.** для создания интерактивных материалов в работе с детьми.

#### *Задачи:*

- познакомить с методикой создания дидактических упражнений на сайте learningapps. org

- организовать практическую работу педагогов в сервисе learningapps.org

*Методическое обеспечение:* презентация, практическое задание с пошаговой инструкцией.

*Оборудование:* Интерактивная доска, ноутбуки.

Ход мастер – класса.

Добрый день, уважаемые коллеги! Новое время диктует нам новые способы и методы обучения детей. Сегодняшние дети активно используют в повседневной жизни телефоны, планшеты, компьютеры, игры на этих устройствах. Мы попытались объединить необходимые для обучения детей дидактические материалы и современные гаджеты. Для этого есть возможность воспользоваться специальными онлайн сервисами для создания собственных интерактивных материалов к конкретной теме недели. Рада предложить вашему вниманию мастер-класс по разработке заданий в онлайнсервисе **learningapps.org**

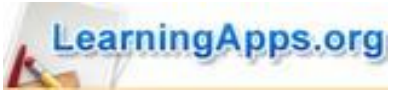

**адрес сервиса:** [http://learningapps.org](https://infourok.ru/go.html?href=https%3A%2F%2Finfourok.ru%2Fgo.html%3Fhref%3Dhttp%253A%252F%252Flearningapps.org%252F)

 Сервис характеризуется как поддержка обучения и процесса преподавания с помощью интерактивных модулей. Данный конструктор позволяет легко и удобно создавать электронные упражнения. Работать с

данным приложением можно без регистрации, но регистрация дает более расширенные возможности, например,: сохранять свои упражнения.

 В моей копилке много заданий. Некоторые я добавила из уже имеющихся, некоторые создавала сама. Вот одно из них.

*(Показ упражнения)*

## **II этап Основная часть**

#### Практическое задание **Создание нового упражнения**

Теперь создадим упражнение c помощью шаблона «Классификация». С помощью этого шаблона вы можете классифицировать тексты, видео, картинки и аудио.

#### **Инструкция по созданию упражнения:**

### **1**. Нажмите на кнопку **Новое упражнение**,

- выберите шаблон **Классификация**. Нам предлагают примеры заданий.

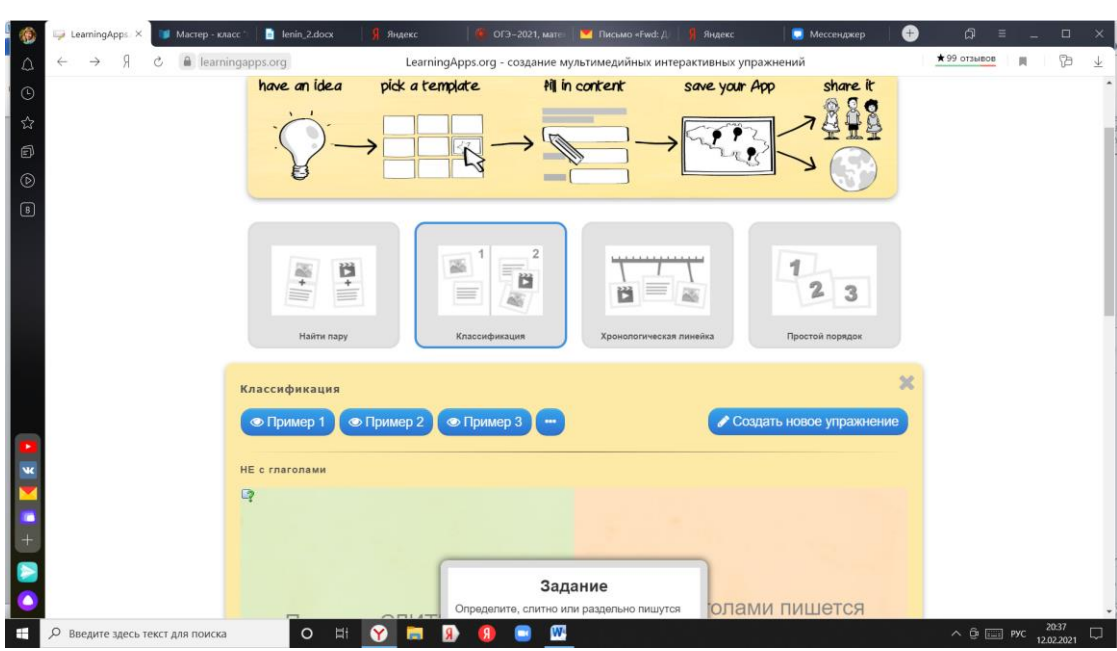

- нажимаем кнопку **Создать новое упражнение**.

**2**. Переходим к заполнению полей. Впишите название упражнения и задание.

**3**. Далее заполняем вкладки **Задний фон** и **Элементы**, соответствующие верному ответу, нажав на кнопку **А текст** в блоке Элементы. Элементами могут быть картинки, текст или иная информация. Добавить можно неограниченное количество элементов. Для этого нажмите на кнопку **+Добавить следующий элемент.**

**4**. Аналогично заполнить **Задний фон 2.** При необходимости можно добавить еще группу, нажав кнопку **+Добавить группу**.

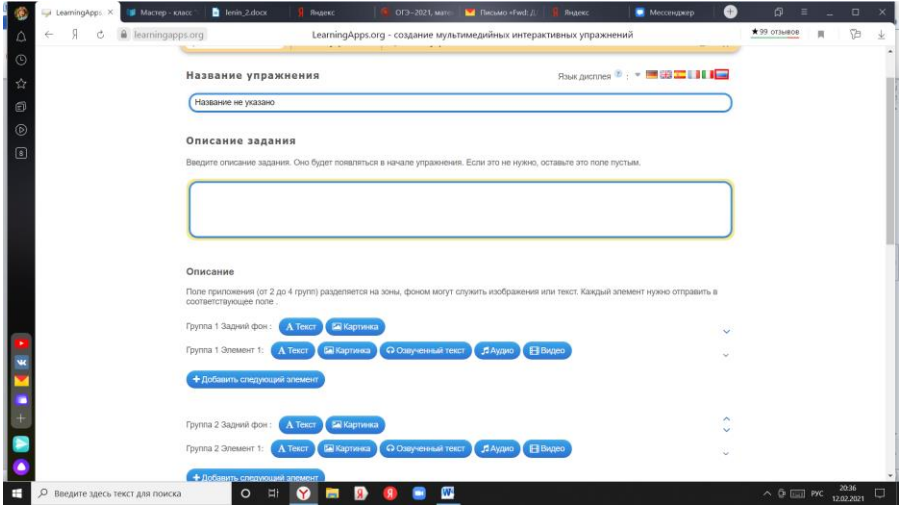

**5.** Далее настраиваем очередность показа карточек и комментарий при правильно выполненном задании. В поле **«Помощь»** можно ввести подсказку, например, где искать информацию для выполнения задания. Ребенок увидит ее с помощью значка в верхнем левом углу.

**6**. Нажмите на кнопку **Завершить и показать предварительный просмотр**, чтобы просмотреть задание. После просмотра задание можно редактировать или сохранить в своих упражнениях.

**7**. После сохранения, данное упражнение находится во вкладке **Мои упражнения**. Убедитесь в этом, зайдите в **Мои приложения**, найдите только что созданное упражнение. Если считаете нужным, опубликуйте упражнение, оно будет доступно для всех пользователей, нажмите на кнопку **public App.**

#### **Рефлексия**

Подводя итоги нашего мастер – класса, мне бы хотелось бы узнать, что вы думаете о теме мастер-класса, о сервисе и работе в нем.